**How to use the Teaching Resources section** 

#### **Workshop segment: 2**

**Information:** This handout is designed for use in a workshop setting. However, this handout can give you a basic tutorial on how to use the Teaching Resources section of the Digital Atlas.

## **What is in the Teaching Resources Section**

If you begin on the mainpage of the Digital Atlas; *Mouse-over* **Teaching Resources***.* This will display the components of this section (See figure 1).

The components of this section are:

- **What's Here** This is an introduction and explanation of the section
- Lesson Plans & Activities- This section contains the main materials to use. There are three different indexes designed to assist the user to access the same materials (but in different ways)

**Grade Level Index**- This list places the materials according to Grade level and supplies the Idaho Achievement Standard Codes for each lesson.

**Subject Index** – This lists the lessons and activities by subject/topic.

**Digital Exercises**- This lists all of the 'computer required' lessons.

- **Diagrams/Charts** In this section the educator has access to material & information that can be printed for educational use only.
- **Image Archive-** In this section the educator has access to material  $\&$  information that can be printed for educational use only.

*Note: most photographs and images in the DAI are owned by the photographer. Any non-DAI duplication is an infringement of the US Copyright laws. Educators can obtain information, from the DAI, to contact the author/photographer individually for permission to release.*

- **Glossary** This accesses all of the glossary terms and definitions used in the DAI.
- **References** This lists additional references to information other than the Digital Atlas and its sources.

#### **Grade Level Index – A subsection of Lesson Plans and Activities.**

*Click on* the **Grade Level Index** link. Here you will see a page that has *Lesson Plans according to Grade Level and Achivement Standard ranking(s).* The first thing you will want to look at is the three columned table (See figure 2).

**1.** The table's components are:

• **Lesson plans**- a list of all the lessons for the displayed Grade Level

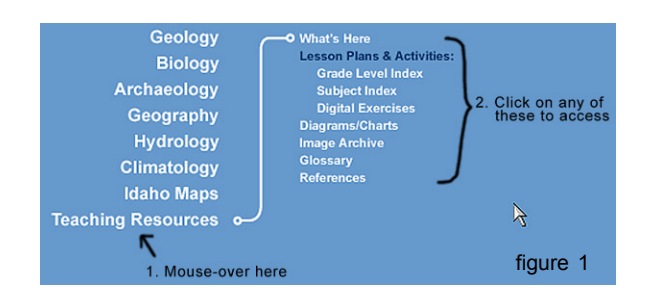

- **Achievement Standard #-** Displays the Achievement Standard number associated with the lesson title.
- **Code Key** this column is a definition key to the Achievement Standards used for each lesson title.

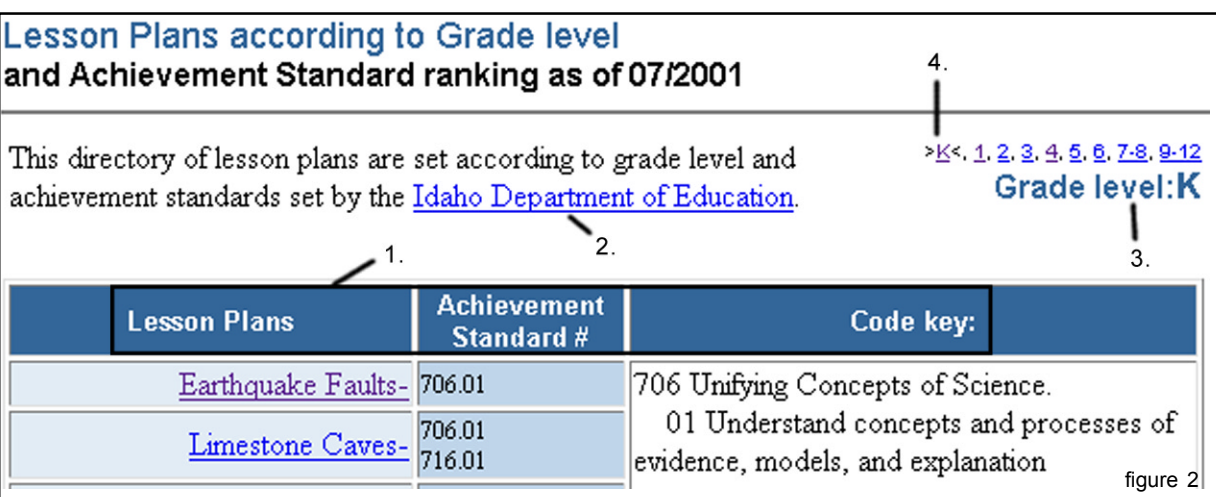

**2.** Above the table, (#2, figure 2) a link to the Idaho Department of Education (IDE) opens a new window to the IDE web site. This is here so you can access additional Achievement codes if needed.

*Note: Be aware that these codes can change. If you need to keep a record of achievement standards for educational reviews, be sure you have the latest codes from the IDE website; whereas, the supplied codes may not be current.*

**3.**Just right of the IDE hyperlink, (#3, figure 2) you will find the "*Grade level*" text. This means that the lessons on this page have been designated for a particular grade level. I.e. Grade level: K= kindergarten; 1-12= grades

**4.** Above 'Grade level'(#4, figure 2), you will see these characters: k,1,2,3,4,5,6,7-8,9-12. These are hyperlinks to other grade level pages. The character between the carats is an indicator of what page the user is on.

*Click* on the **BACK** button on your browser for the next step. You should be back on the "**Home**" page.

#### **Subject Index – A subsection of Lesson Plans and Activities.**

From the mainpage *Click* on **Subject Index.** On this page you can see by scrolling through the list that this separates the same lessons found in the *Grade Level Index* into a topics and subjects index. This index is provided so that you have a quicker way to access the lessons**.**

*Tip: If you are not familiar with navigating through the Digital Atlas, Look at the navigation banner located at the top. Here at the upper right you see a hyperlink to "***Home***." This link will take you to our main page. To the left, you will find a drop down menu. By clicking on the menu, you are able to navigate throughout the various components of the Teaching Resources section.*

> Return to the Home page and then *Click* on **Digital Exercises**. **Or** use the dropdown menu and *select* **Digital Exercises**.

# **Digital Exercises– A subsection of Lesson Plans and Activities.**

This is a collection of 'computer required' exercises created for the Digital Atlas of Idaho.

*Note: These lessons are sorted by subject/topic.*

These lessons are also listed in the subject index; however, some lessons have not been listed in the grade level index. The lessons that are not included in the Grade level index are college level activities. As an educator, you may want to go through these exercises to get additional ideas.

Links with a red "**H**" have handouts that you can use for that exercise (see figure  $3, \# 1$ ).

In the upper right corner you will find a "**C**" in blue triangle- this is an icon to quickly identify that these lessons are 'computer required' exercises (see figure 3, #2). Now there is a variety of these icons

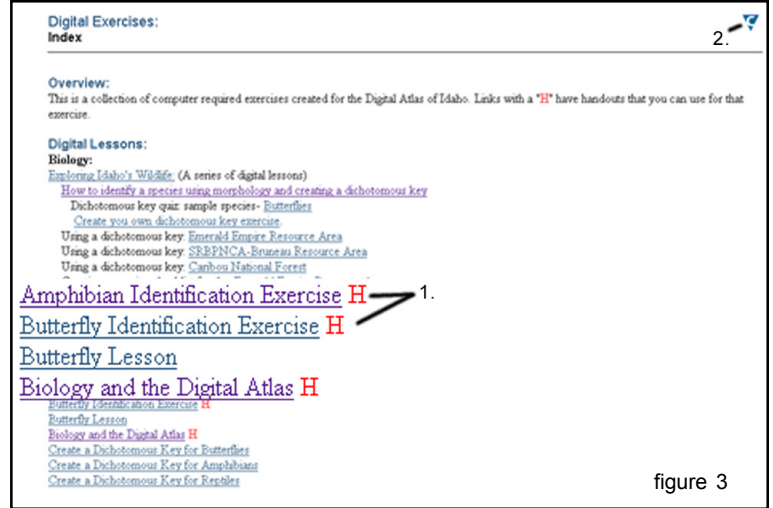

that are used in the Teaching Resources section to help you identify the type of lesson that you have clicked on. The various icons will be disscussed later on in this handout.

# **Lesson Plans and Activities- The pre-made goodies.**

On the **Digital Exercise** page *scroll down* and *Click* on the **Amphibian Identification Exercise**. We are now going to break down the construction of this type of lesson plan.

The general layout for all lesson plans are as follows (See figure 4):

- **1.** The name of the lesson.
- **2.** The "suggested grade level:" is what the grade level(s) the lesson is assigned to.
- **3.** This is an anchor link to the Achievement Standard codes. By clicking on it it will take you to the bottom of the lesson page.

"These lesson plans were designed in a simple format so that educators can use them easily. The lesson plan format is in this order:

- **Overview:** a general description of what the lesson is.
- **Objectives:** the end result or goals of the lesson.

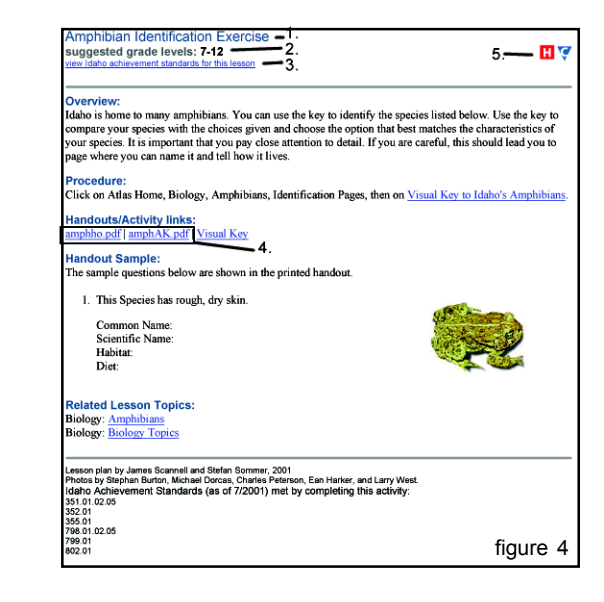

- **Procedure:** is what the educator will need to do or organize to proceed with the exercise.
- **Handout Sample:** If a handout is available, a sample of some of the handout questions are displayed.
- **Handouts/Activity links:** these are links to access the handouts, printable materials, or links to the areas used for the lesson (see figure 4, # **4**).
- **Related Lesson Topics:** these are links to related topics for this lesson.

• At the very bottom we have a list of the Idaho Achievement Standard codes that are met by completing the lesson and the name of the author(s) who created the lesson.

# **4. Handouts- in depth:**[See figure 4, # **4** ]

There are several lesson plans that have handouts. All of the handouts are in an Adobe Acrobat PDF file format. This is to ensure that the document can be printed off any computer platform that has the Adobe Acrobat Reader software. If you don't have the Acrobat Reader or browser plug-in, you can download a free copy from http://www.adobe.com. You can get additional information about Adobe Acrobat by *Clicking* on **Help** link located on the **Home** page. These handouts can be printed either in color or in black and white.

Handout exercises have two types of handouts. The first has an ending of "….**ho.pdf**". This is the handout made for students; **ho= handout**. These handouts have questions and images that the student would need to do the exercise (see figure 5). The second ends with "….**AK.pdf**", this is an

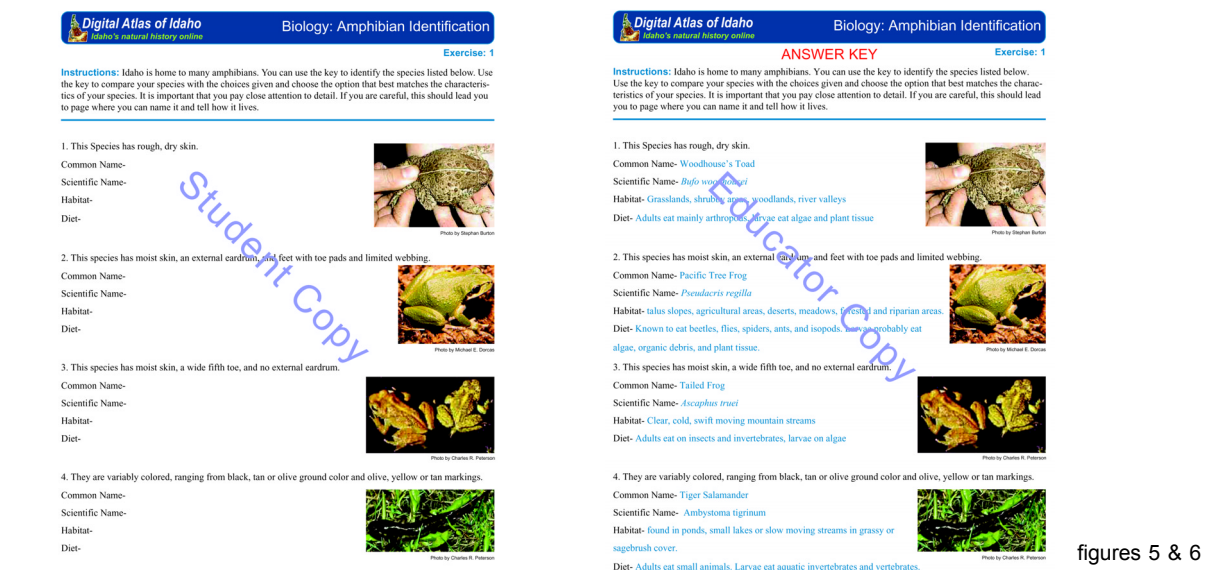

exact copy of the first type; It has the same questions and images, but it also contains the answers to the questions (see figure 6). Notice that the answers provided are in blue.

On the lesson plan, explore these files by *Clicking* on **amphho.pdf** (figure 4, # **4**). By your action, your browser will notify you if you do not have Adobe Acrobat or the needed plugin to view the document. *Note for Macintosh users: the document will download first and then open in Adobe Acrobat.* If you do not have Adobe Acrobat please follow the instructions mentioned above.

 After the document has opened, become familiar with it. You can *Click* the **back** button on your browser (Mac users can just *Close* the application window and return back to the browser) to return to the lesson plan. Then *Click* on the **amphAK.pdf** and study the differences and simularities. When you are done, again *Return* to the lesson plan: **Amphibian Identification Exercise**.

**5.** At the top right corner of the lesson plan you will see two icons with an "H" and a "C". Again these are icons that assist in the quick identification of the lesson type.

### **Icons- What do they mean?**

Go to the **Navigation Banner** at the top of the web page. *Click* and *Select* the '**What's Here**' page. Once you are there, *scroll down* to the table of icons that you see in figure 7.

We have assigned each lesson plan with an icon in the upper right hand corner to give you a quick identifier of what type of lesson or activity it is. In the table you will see all of the icons and what they represent. You find that they represent in the following ways:

- (A in purple polygon) **Activities** This type of lesson plan is a group activity or a "hands on" exercise.
- (C in blue triangle) **Computer Exercise** This lesson requires students to use the Digital Atlas (via a computer) to complete the lesson.
- (D in brown star) **Demonstration** This type of lesson is an activity that students watch or could perform under supervision.
- (F in green circle) **Field Trip** Requires students to learn the exercise outside of the classroom.
- (H in red square) **Handout** This shows that the lesson has a handout available for the exercise.

One thing to remember is that each lesson is different and may contain more than one icon for each lesson type.

### **B. Other types of Lesson Plans**

Go to the navigation banner, *Click* and *Select* **Subject Index**. *Scroll down* to the **Extra Topics** subject area. In the *Agriculture* grouping, *Click* on the lesson **Potato Projects**.

In this example, see a slightly different lesson plan layout. In the upper right hand corner we see the Activity icon. Another difference is a '*Materials*' table between the *Overview* and *Procedure* in the lesson plan layout. Notice that for this lesson type there is not any handouts, material hyperlinks, or a handout sample for this specific lesson. Overall there are very small differences for each lesson.

- **Overview:** a general description of what the lesson is.
- **Objectives:** the end result or goals of the lesson. (may or may not be included)
- **Materials:** depending on the lesson type a table of materials is given
- **Procedure:** is what the educator will need to do or organize to proceed with the exercise.
- **Related Lesson Topics:** these are links to related topics for this lesson.

## **Other materials of the Teaching Resources Section**

Just to touch base again with the other components of the Teaching Resources here is some brief information you may want to be aware of.

The **Glossary** subsection- The glossary is a limited database of terms used throughout the atlas. You will most likely use the glossary as you surf through the content and click on the hyperlink for the definition. You can access the *Glossary* by a *Mouse-over* **Teaching Resources** and *Clicking* on **Glossary**. On the *Glossary* front page you can

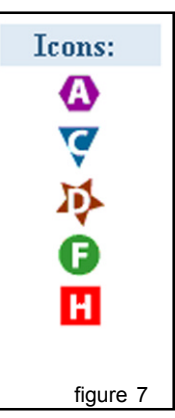

locate a specific term and definition by, either typing in the term in the search field or using the alphabetical index links. We have also included hyperlinks to access other online glossaries.

The **Diagrams/Charts** and **Image Archive** subsections are materials that you or your students can use in your classroom. Though it is possible to access and use images, photos, illustrations and any other media found in the Digital Atlas; it is recommended that users remember that these media are not copyrighted materials by the Digital Atlas of Idaho. Most media however, are copyrighted and owned by private parties, other groups, and organizations. Thus any use infringing U.S. Copyright laws are soley the users responsibility. It is recommended that any use of media other than what the Digital Atlas has intended, that the user of such materials contact the Digital Atlas Staff to obtain information to contact the originator of the materials in question. To contact the Atlas staff you can e-mail us at: atlas@imnh.isu.edu.

The **References** subsection contain sources of information that you can find outside of the Digital Atlas.